# ICM 5.0的SQL Server 2000安裝程式配置

## 目錄

[簡介](#page-0-0) [必要條件](#page-0-1) [需求](#page-0-2) [採用元件](#page-0-3) [慣例](#page-0-4) [逐步說明](#page-0-5) [相關資訊](#page-15-0)

## <span id="page-0-0"></span>簡介

本文檔概述了設定結構化查詢語言(SQL)Server 2000以與Cisco Intelligent Contact Management(ICM)版本5.0和6.0配合使用的過程。本文檔僅涉及Microsoft SQL Server 2000在 ICM版本5和6環境中的全新安裝。

## <span id="page-0-1"></span>必要條件

### <span id="page-0-2"></span>需求

思科建議您瞭解以下主題:

- Cisco ICM資料庫
- Microsoft SQL Server資料庫連線
- Microsoft Windows連線

### <span id="page-0-3"></span>採用元件

本文中的資訊係根據以下軟體和硬體版本:

- Cisco ICM 5.0和6.0版
- Microsoft SQL Server 2000

本文中的資訊是根據特定實驗室環境內的裝置所建立。文中使用到的所有裝置皆從已清除(預設 )的組態來啟動。如果您的網路正在作用,請確保您已瞭解任何指令可能造成的影響。

### <span id="page-0-4"></span>慣例

如需文件慣例的詳細資訊,請參閱[思科技術提示慣例。](//www.cisco.com/en/US/tech/tk801/tk36/technologies_tech_note09186a0080121ac5.shtml)

## <span id="page-0-5"></span>逐步說明

請完成以下步驟:

- 1. 使用具有本地管理許可權的使用者帳戶登入到作業系統,或者為域使用者帳戶分配適當的許可 權。
- 關閉所有依賴於SQL Server的服務。這包括任何使用Open DataBase Connectivity(ODBC)的 2. 服務, 例如Microsoft Internet Information Services(IIS)。
- 3. 關閉Microsoft Windows NT事件檢視器和登錄檔檢視器(regedit.exe或regedt32.exe)。
- 4. 開始SQL Server安裝程式。此視窗開啟:圖1:Microsoft SQL Server 2000

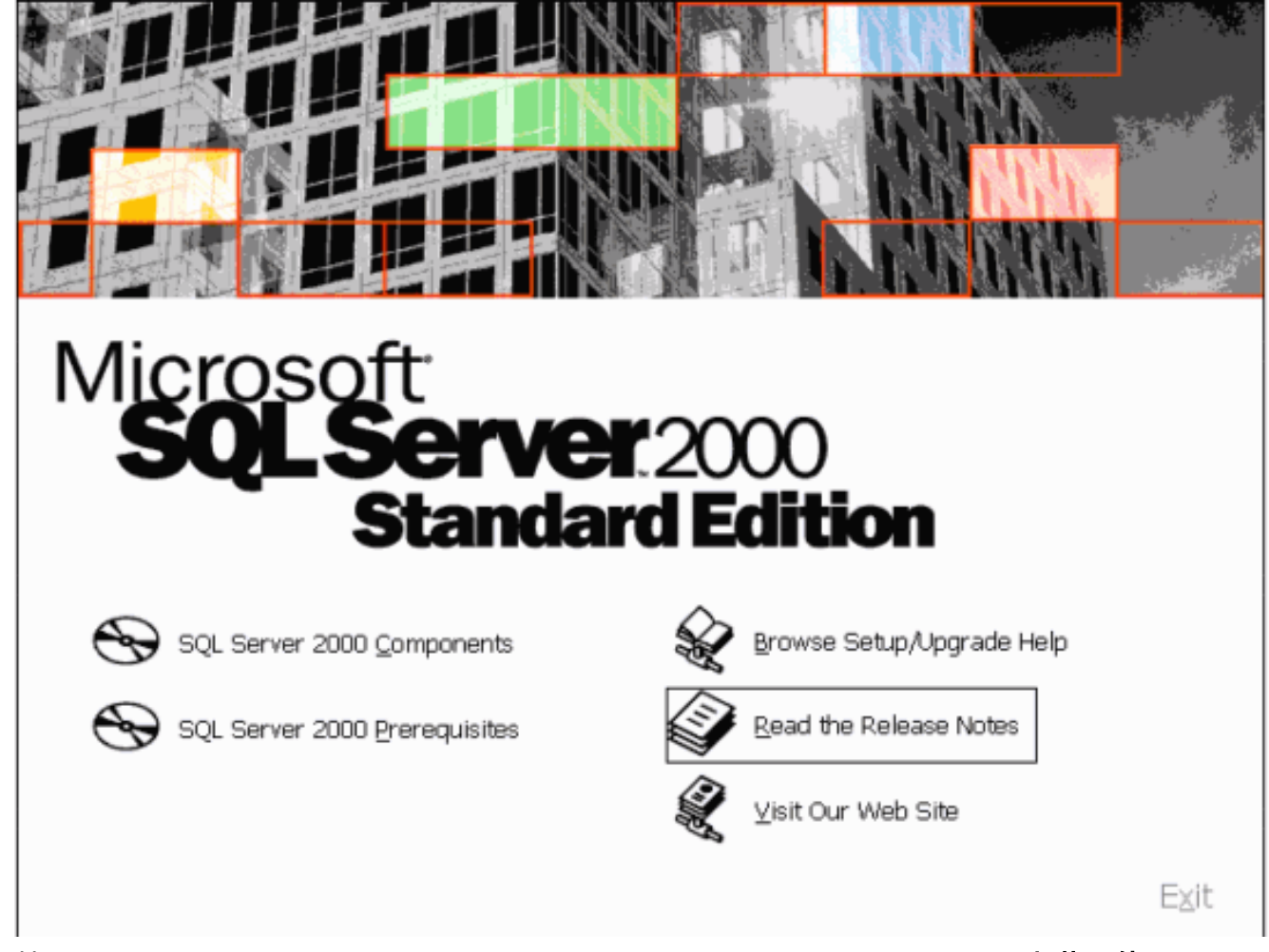

5. 按一下SQL Server 2000 Components。圖2:Microsoft SQL Server 2000 — 安裝元件

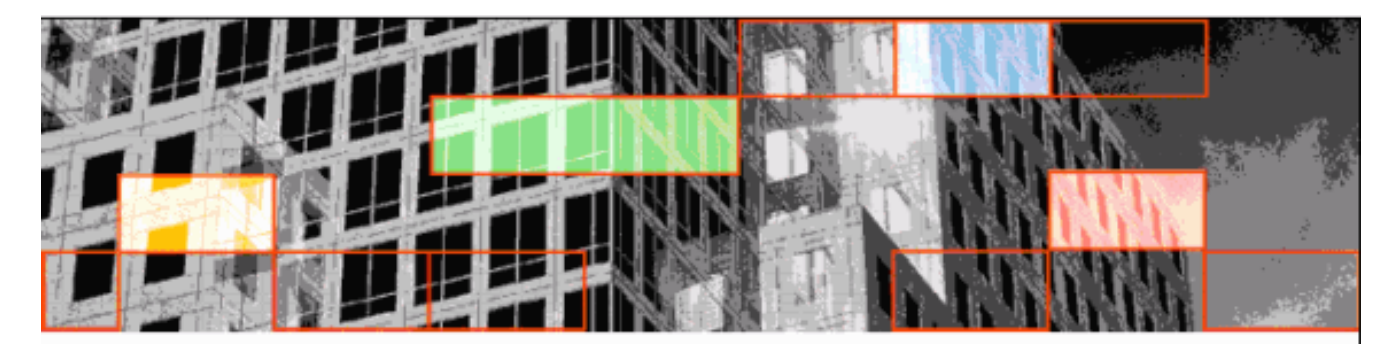

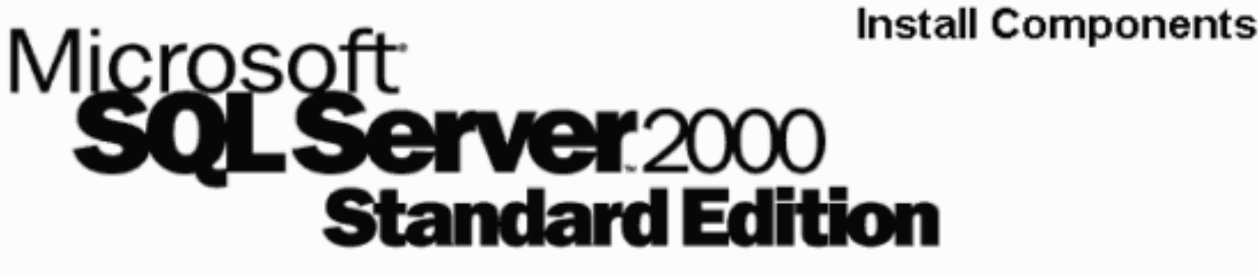

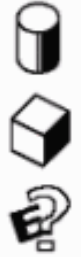

Install Database Server

Install Analysis Services

Install English Query

Back

#### 6. 按一下安裝資料庫伺服器。圖3:Microsoft SQL Server — 歡迎使用

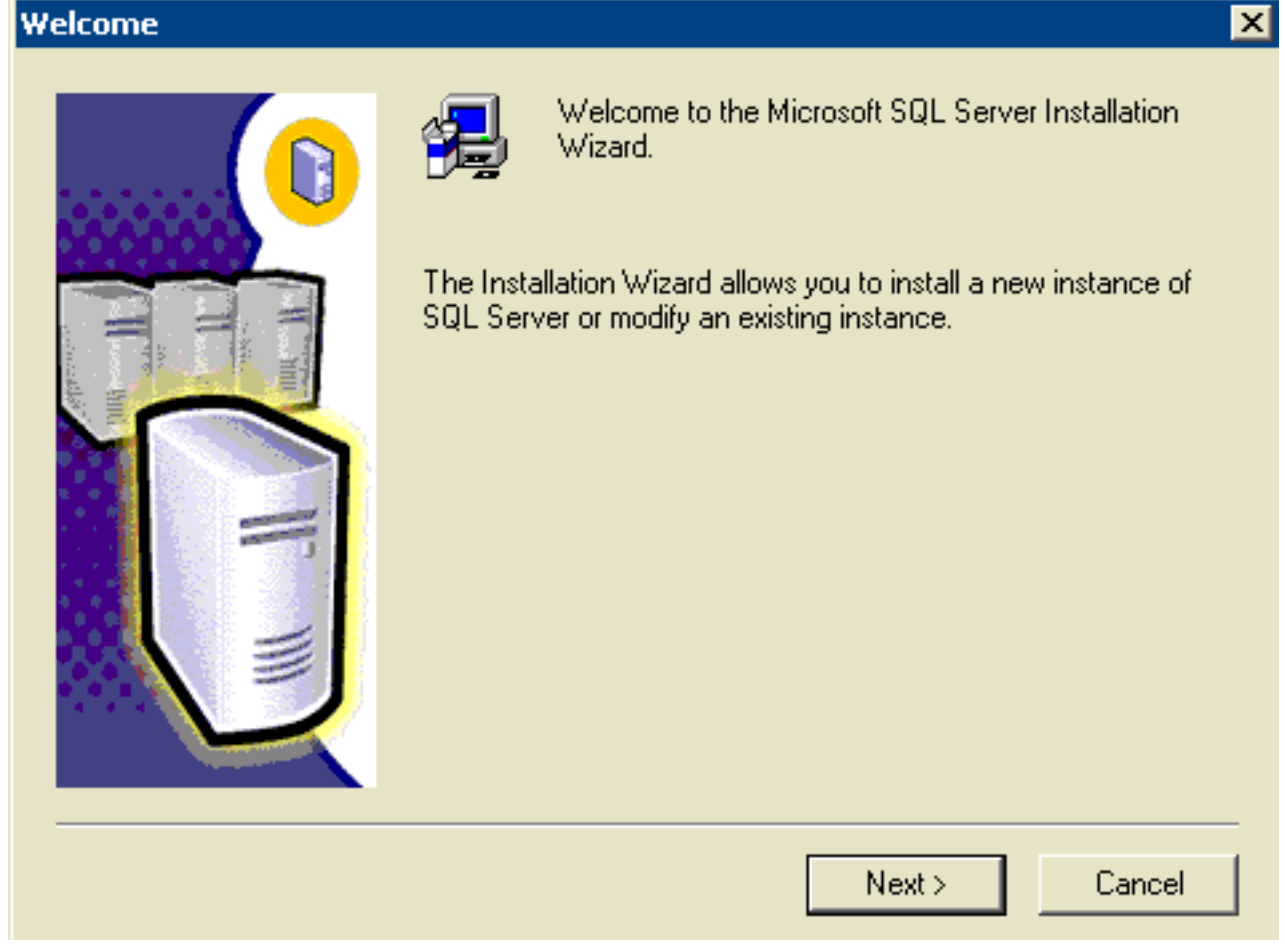

Exit

7. 按「Next」(下一步)。圖4:Microsoft SQL Server — 電腦名稱

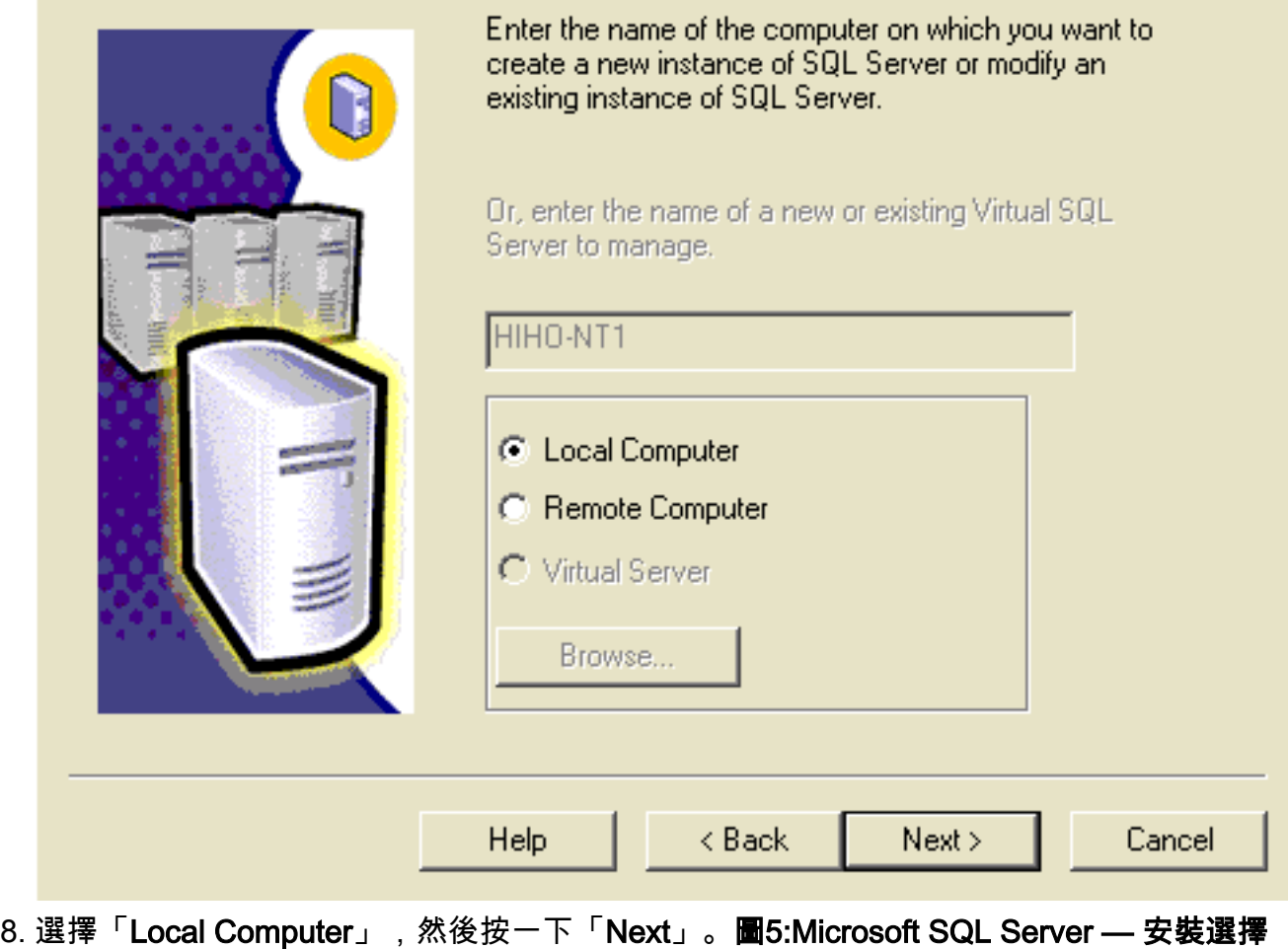

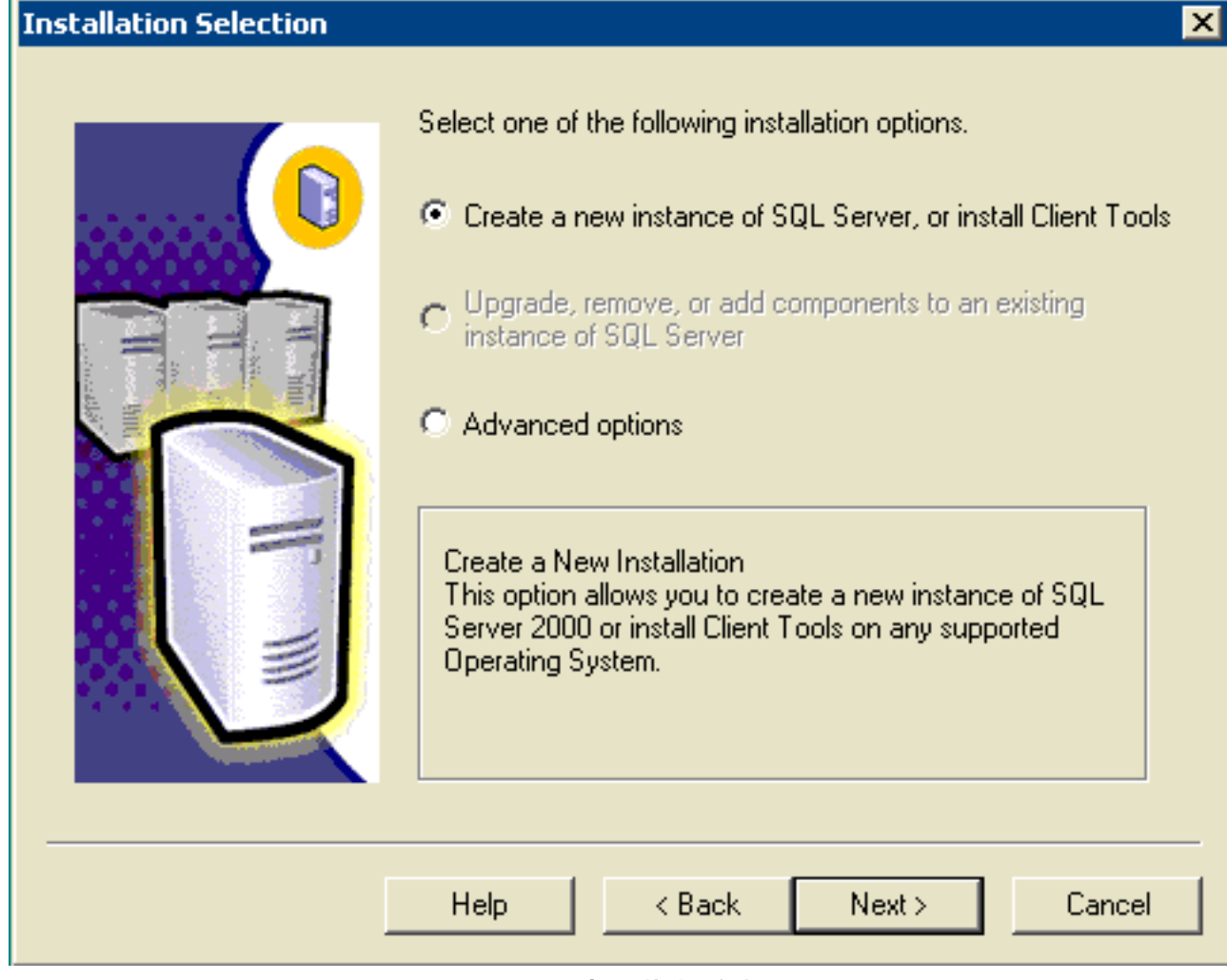

9. 選擇Create a new instance of SQL Server或安裝客戶端工具,然後按一下Next。圖 6:Microsoft SQL Server — 使用者資訊

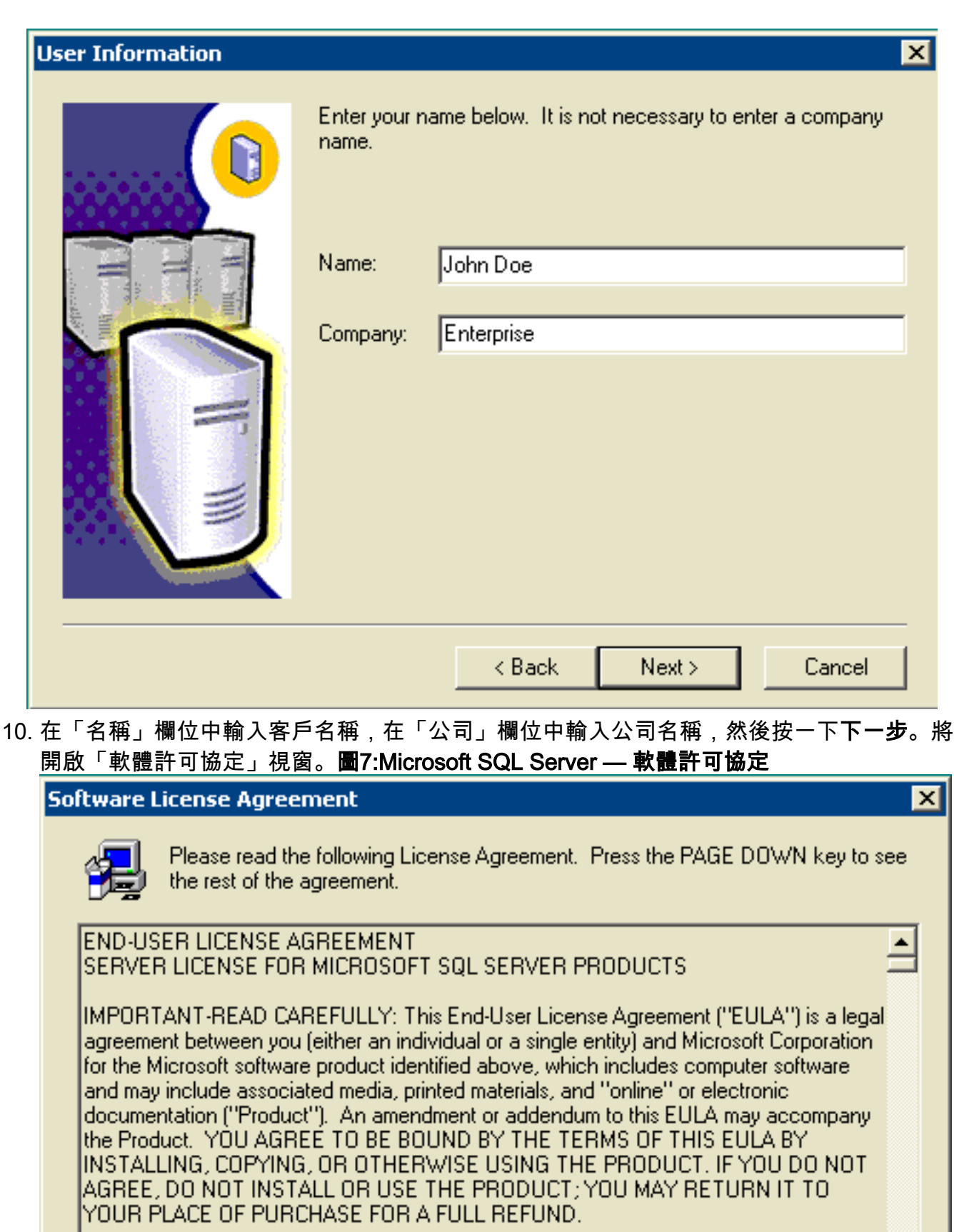

The Product may contain the following software:

Do you accept all the terms of the preceding License Agreement? If you choose No, Setup will close. To install Microsoft SQL Server 2000, you must accept this agreement.

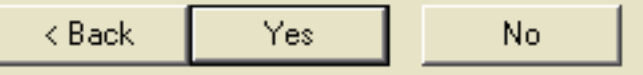

न

#### 8:Microsoft SQL Server — 安裝定義

#### **Installation Definition**

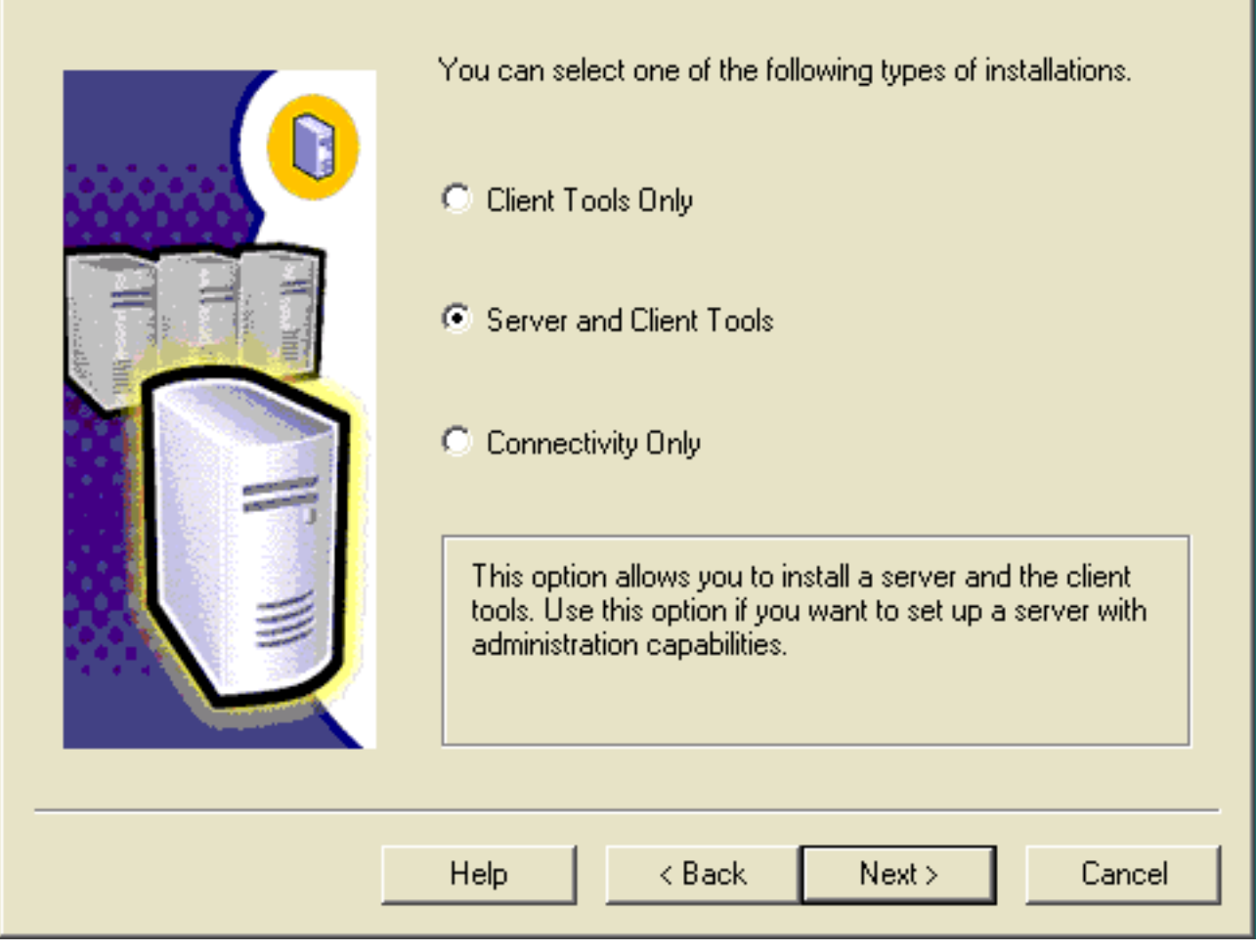

⊠

- 12. 選擇Server and Client Tools。
- 13. 按「**Next**」(下一步)。出現「例項名稱」(Instance Name)視窗。**圖9:Microsoft SQL** Server — 例項名稱

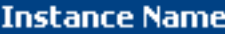

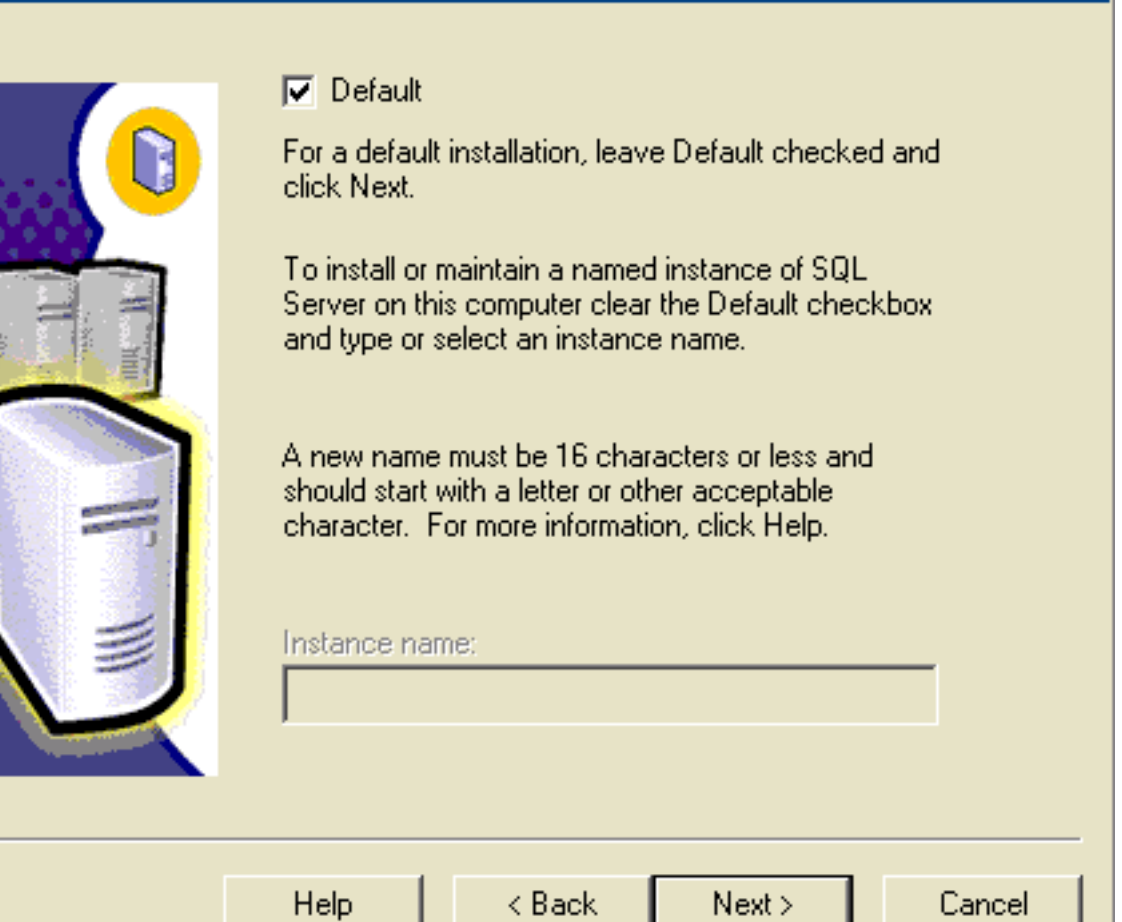

- 14. 選擇Default。
- 15. 按「**Next**」(下一步)。出現「Setup Type(安裝型別)」視窗。**圖10:Microsoft SQL** Server — 安裝型別

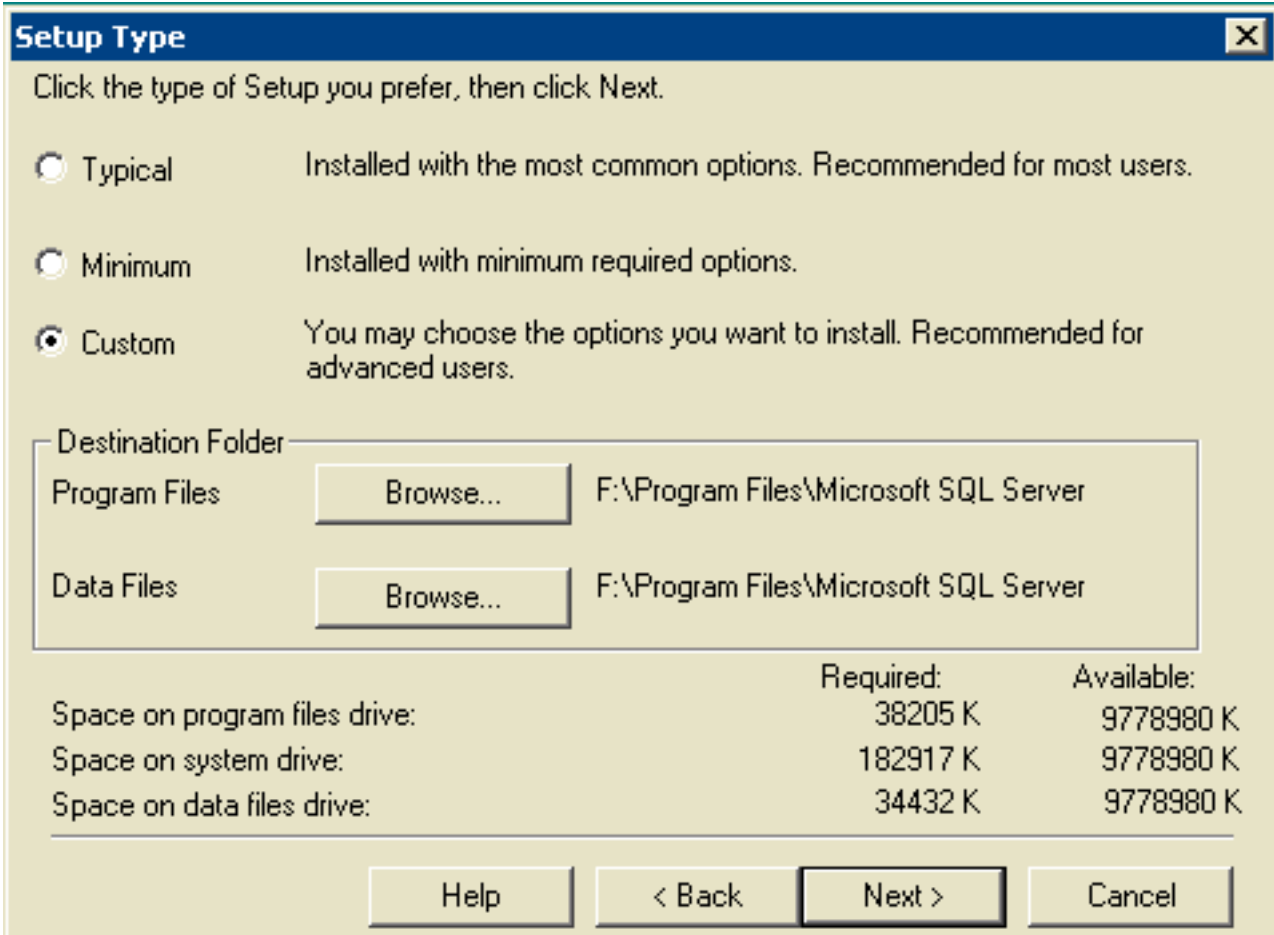

#### 16. 選擇Custom。

17. 為程式檔案和資料檔案選擇首選磁碟。

### 18. 按「Next」(下一步)。圖11:Microsoft SQL Server — 選擇元件

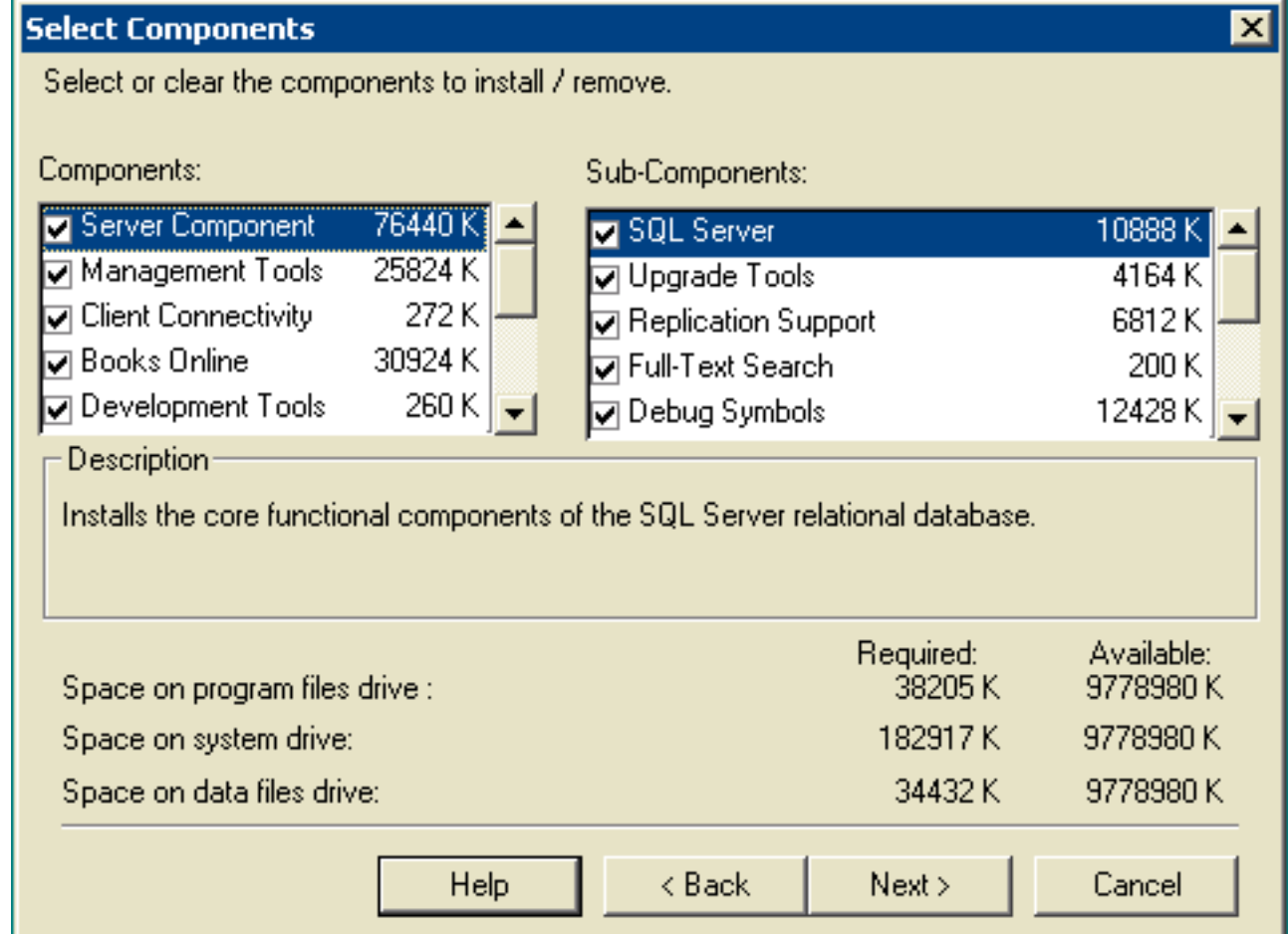

19. 保留元件和子元件下的預設值。按「Next」(下一步)。**圖12:Microsoft SQL Server — 服務** 帳戶

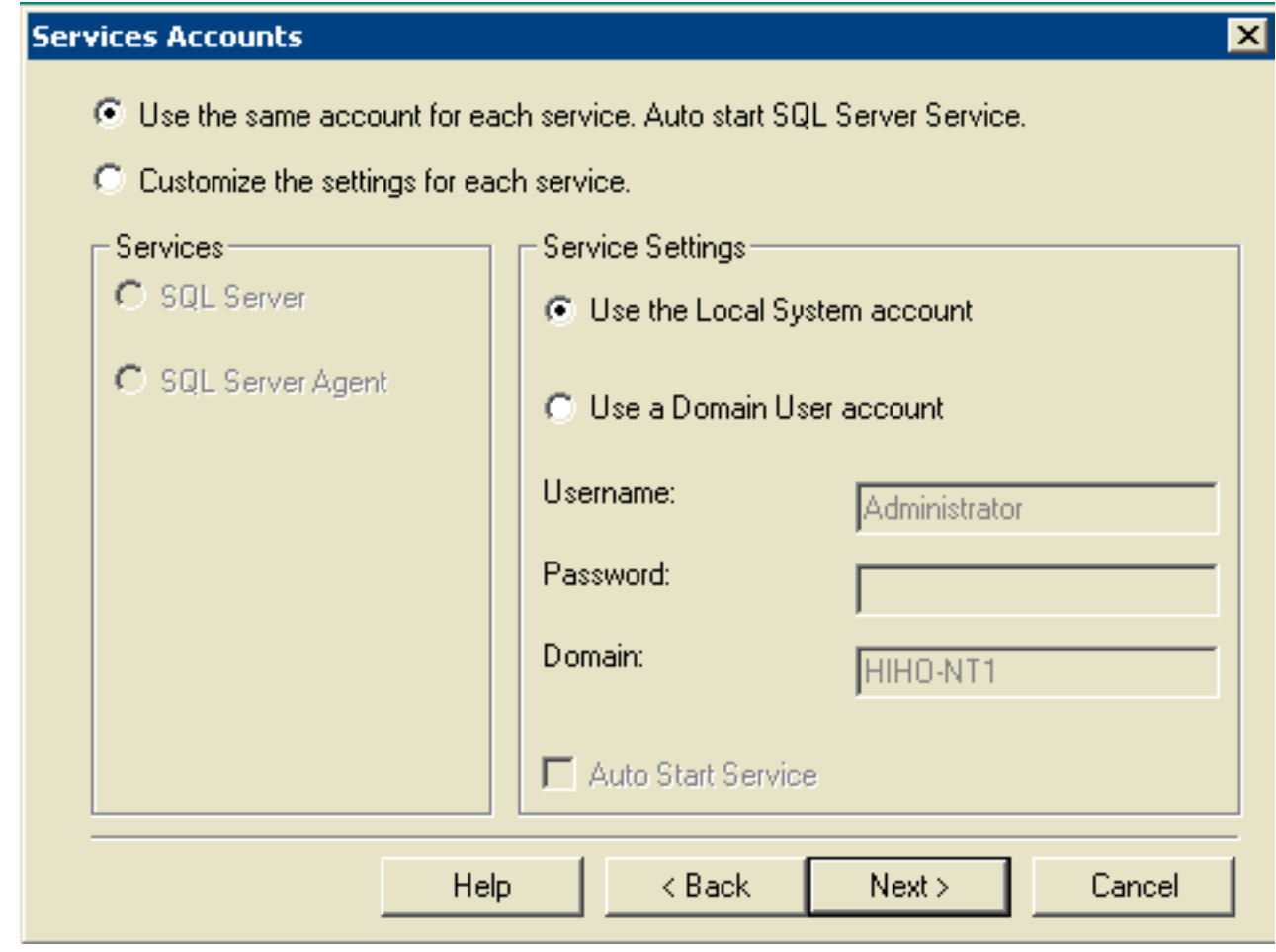

- 選擇Use same account for each service。自動啟動SQL Server服務並使用服務設定下的本 20. 地系統帳戶。
- 21. 按「**Next**」(下一步)。出現「Authentication Mode(驗證模式)」視窗。**圖13:Microsoft** SQL Server — 身份驗證模式

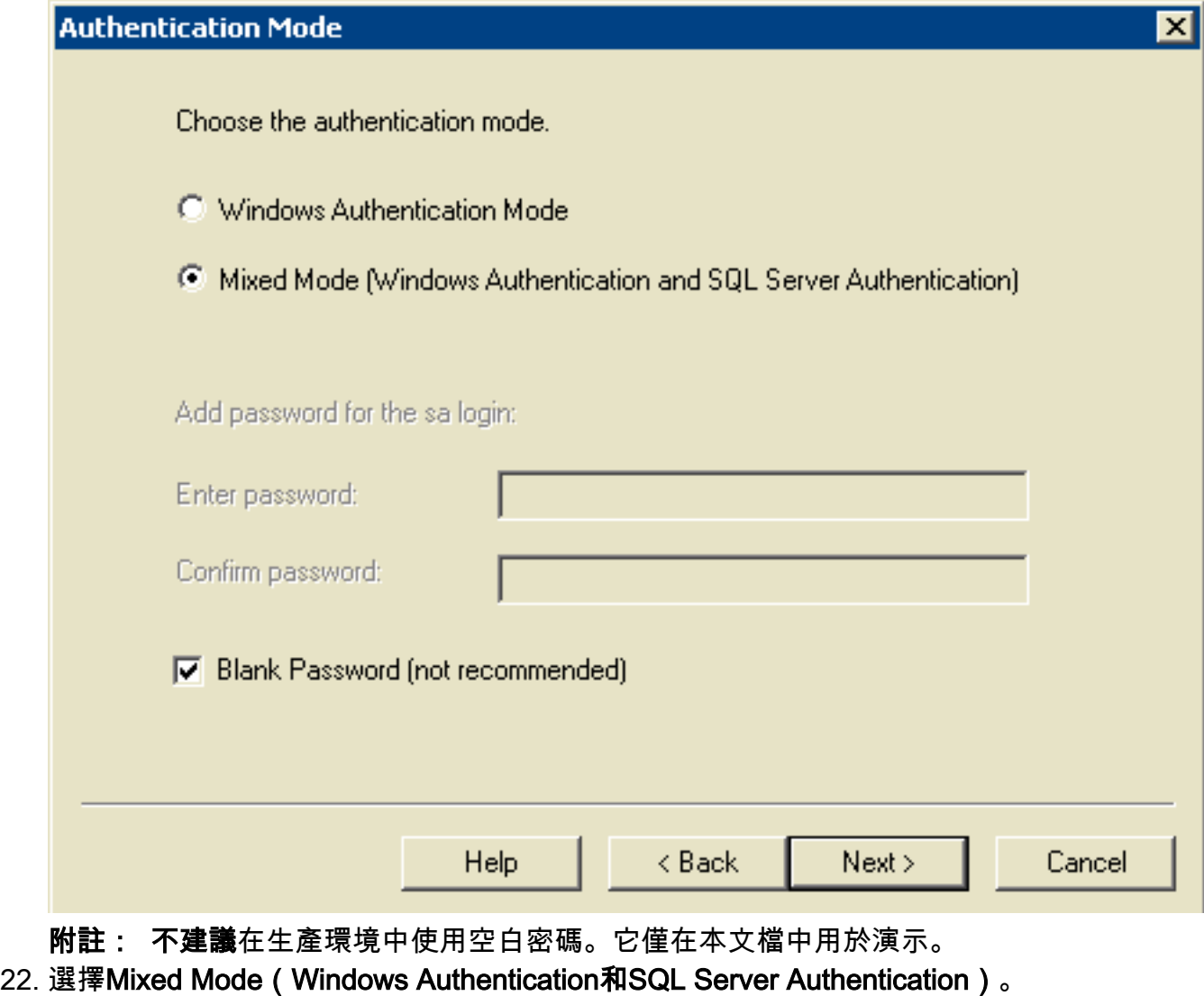

- 23. 選中Blank Password (不推薦)框。
- 24. 按「**Next**」(下一步)。出現「歸類設定」(Collation Settings)視窗。**圖14:Microsoft SQL** Server — 排序規則設定

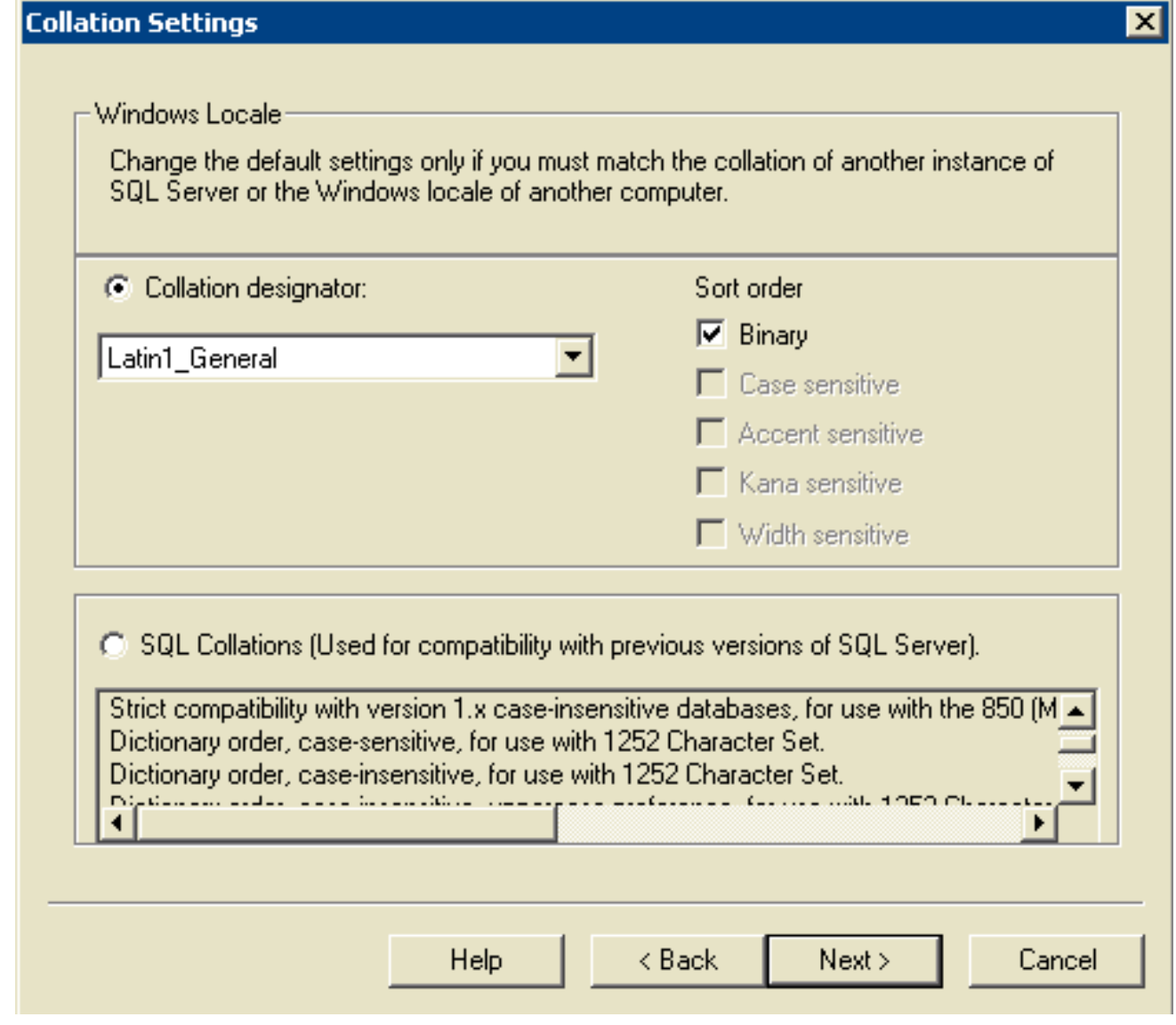

#### 25. 選擇歸類指示符。

#### 26. 選擇Latin1\_General。

- 27. 在排序順序下選擇Binary。Latin1\_General包含以下語言:南非荷蘭語加泰羅尼亞語荷蘭語 (標準)荷蘭語(比利時)英語(美國)英語(英國)英語(加拿大)英語(紐西蘭)英語 (澳洲)英語(愛爾蘭)英語(南非)英語(Carribean)英語(牙買加)費羅語德語(標準 )德語(瑞士)德語(奧地利)德語(盧森堡)德語(列支敦斯登)印尼義大利文義大利語 (瑞士)葡萄牙語(標準)葡萄牙語(巴西)
- 28. 按「Next」(下一步)。將開啟「網路庫」視窗。圖15:Microsoft SQL Server 網路庫

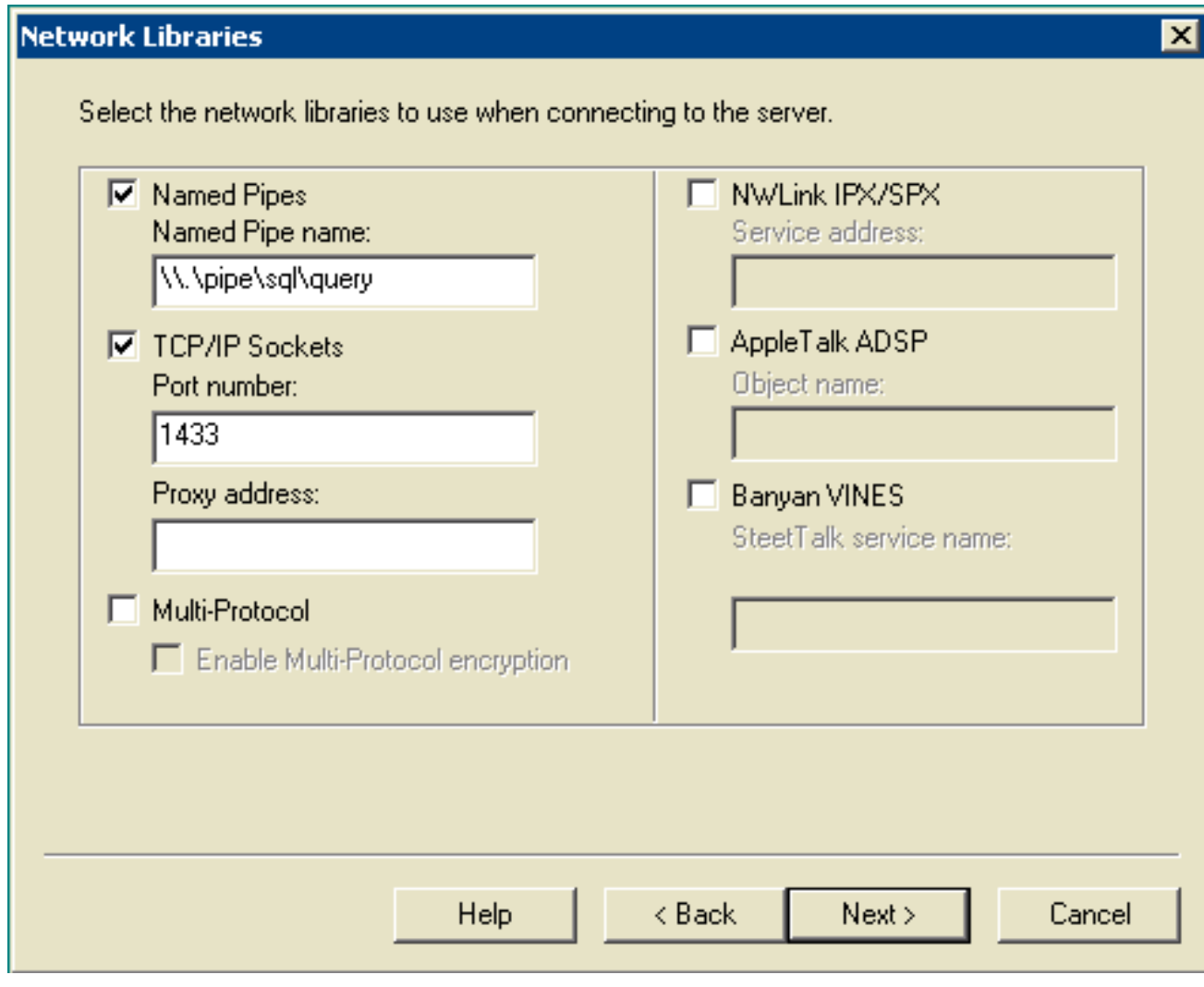

- 29. 選中Named Pipes和TCP/IP Sockets框。
- 30. 在Named Pipe Name欄位和Port number欄位中保留預設值。
- 31. 按「Next」(下一步)。圖16:Microsoft SQL Server 開始複製檔案

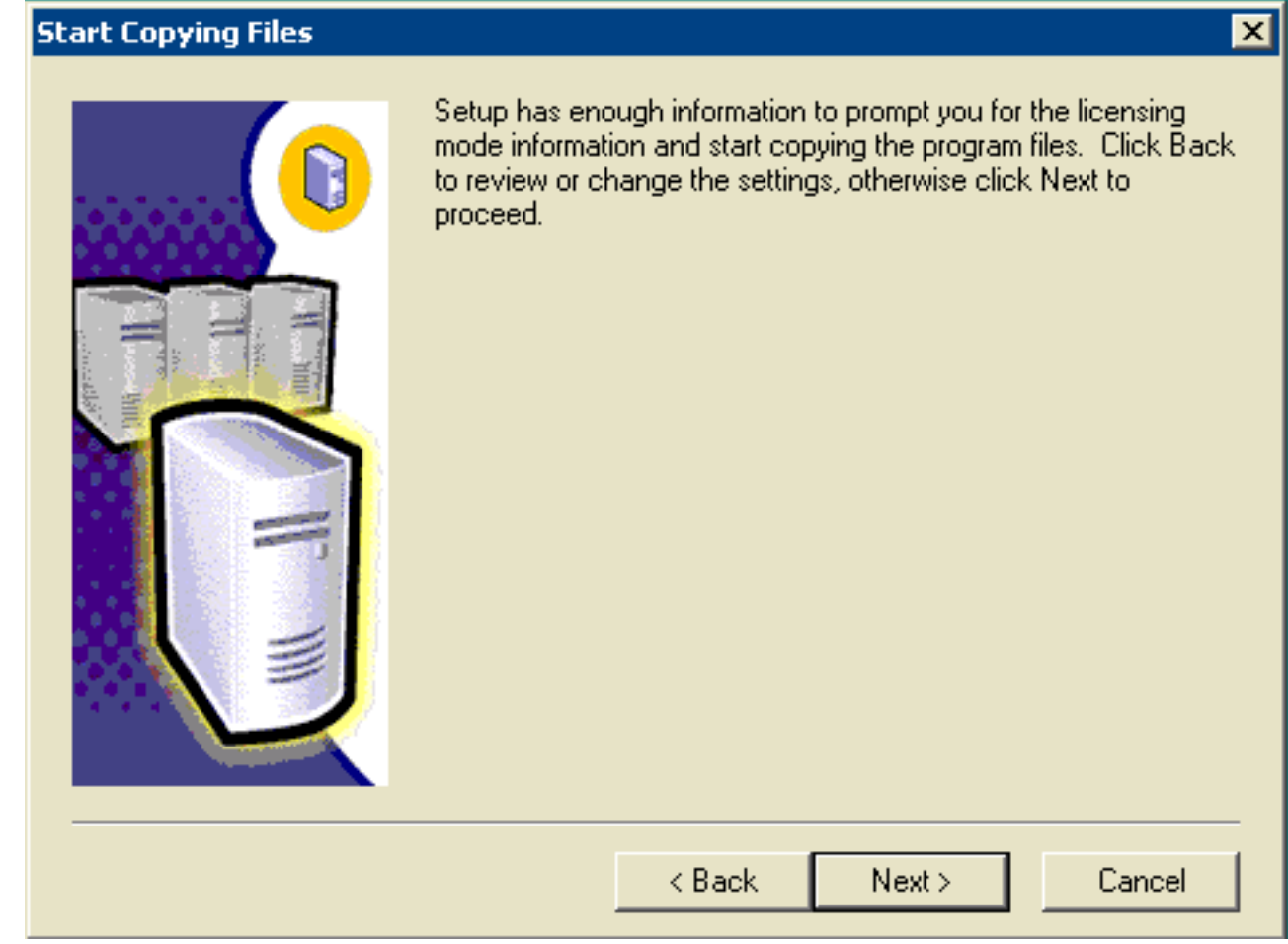

32. 按「**Next**」(下一步)。出現「Choose Licensing Mode(選擇許可模式)」視窗。圖 17:Microsoft SQL Server — 選擇許可模式

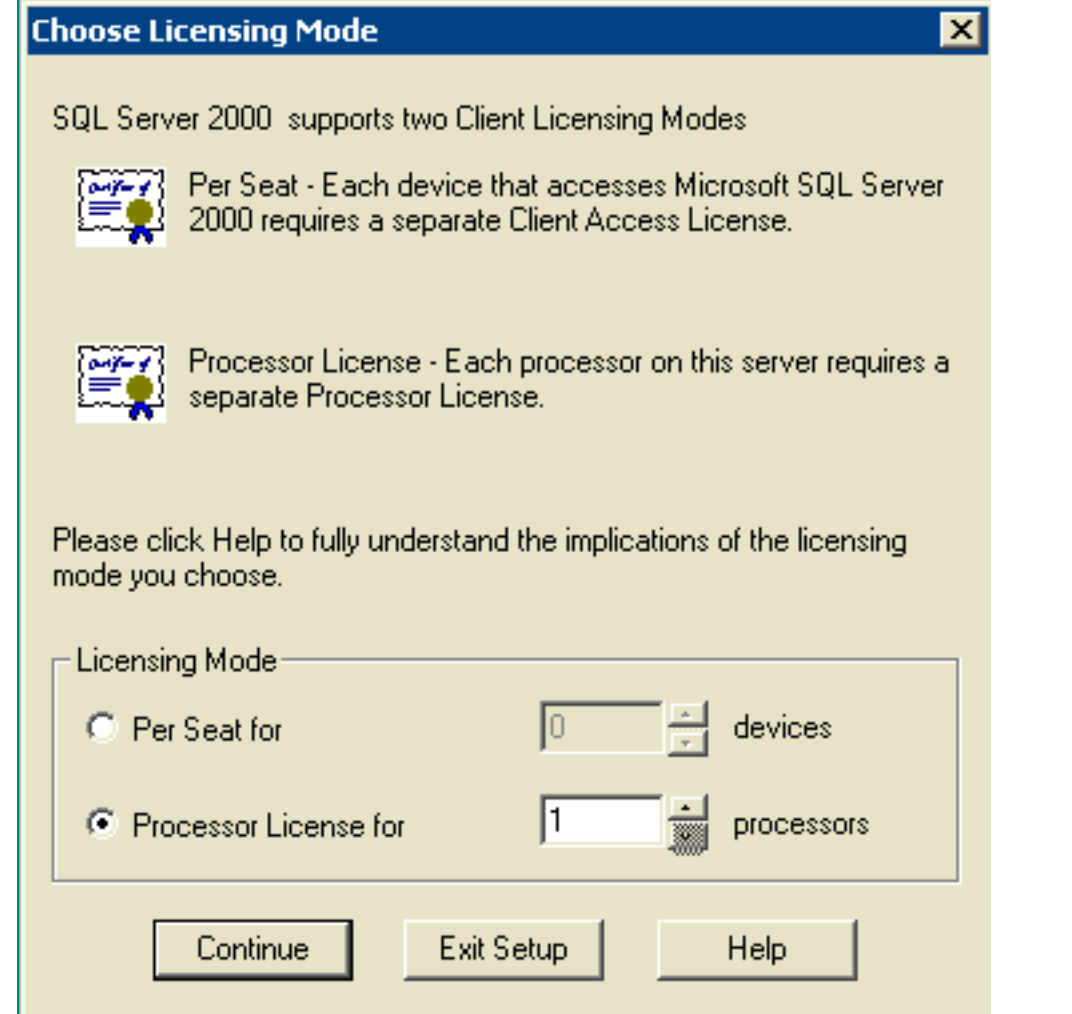

- 33. 選擇Per Seat for或Processor License for。注意:請與系統管理員聯絡以獲取許可資訊。
- 34. 按「**Next**」(下一步)。SQL Server 2000安裝完成後,將顯示「安裝完成」視窗。**圖** 18:Microsoft SQL Server — 安裝完成

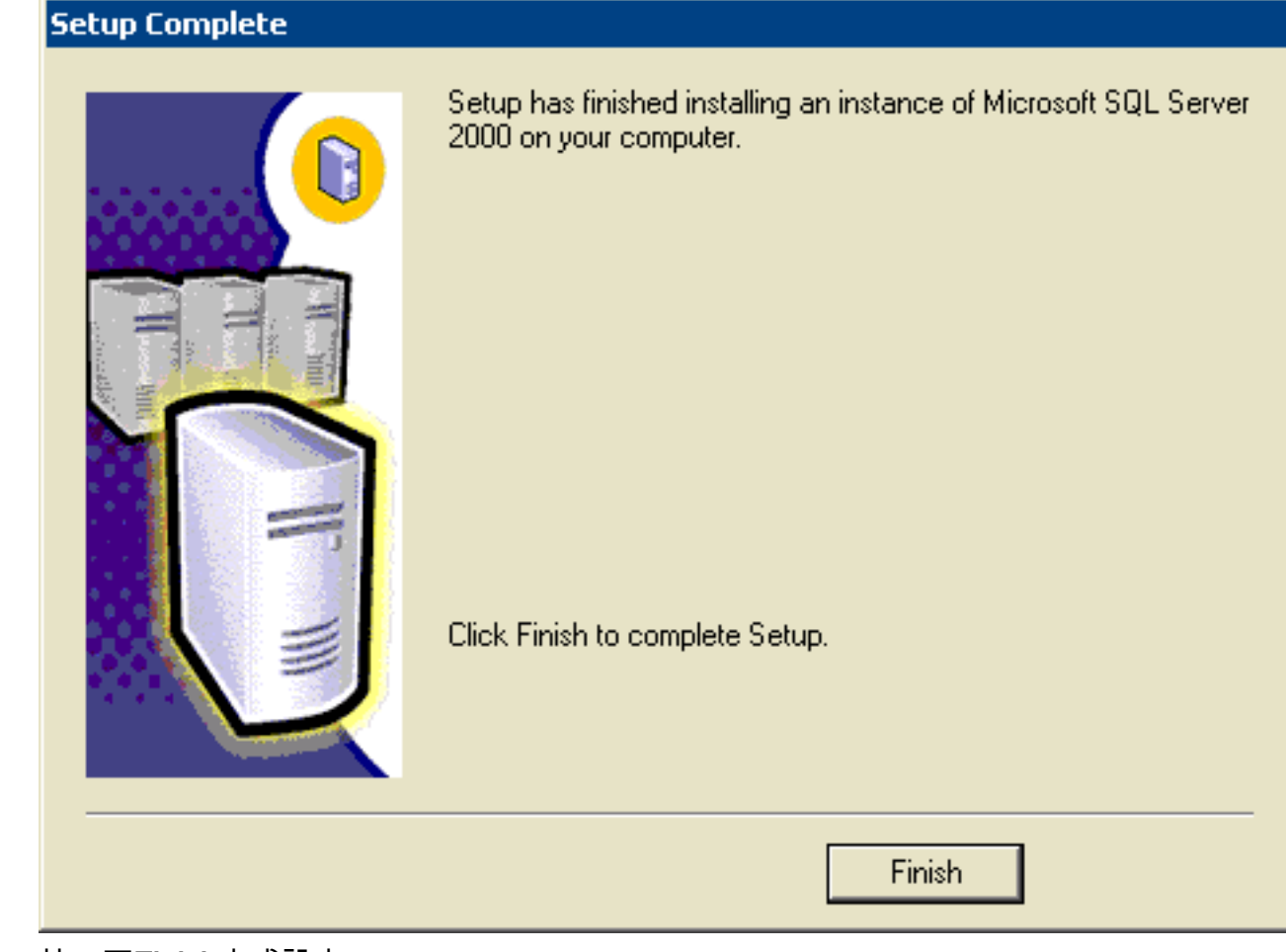

35. 按一下Finish完成設定。

## <span id="page-15-0"></span>相關資訊

• [技術支援與文件 - Cisco Systems](//www.cisco.com/cisco/web/support/index.html?referring_site=bodynav)